## **New Student Enrollment Process**

Go to our website (mosquero.net) and click on "Enrollment Application" on the right side of page.

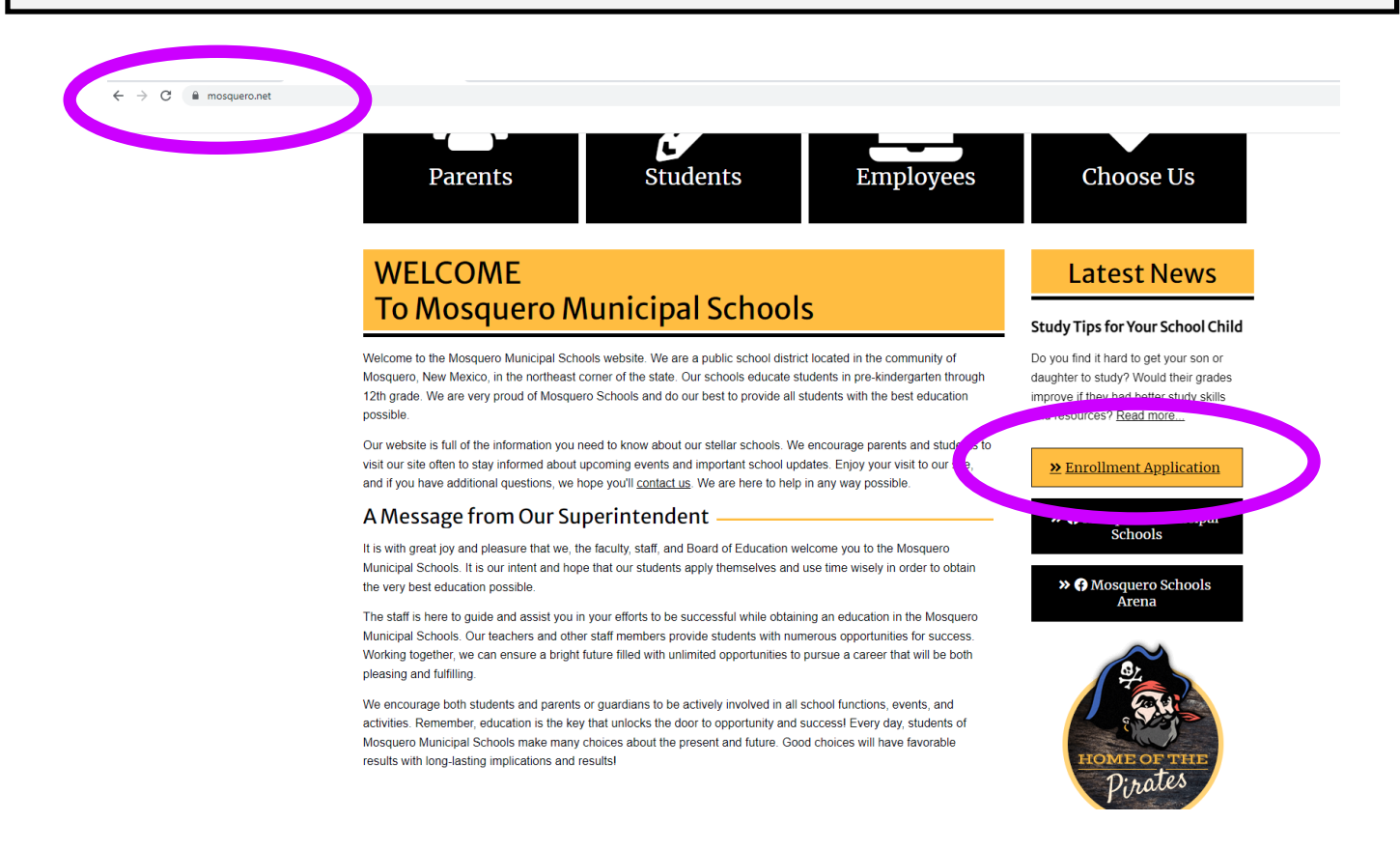

The following screen will come up. Fill out the form—each item with a \* beside it is required information. Click submit.

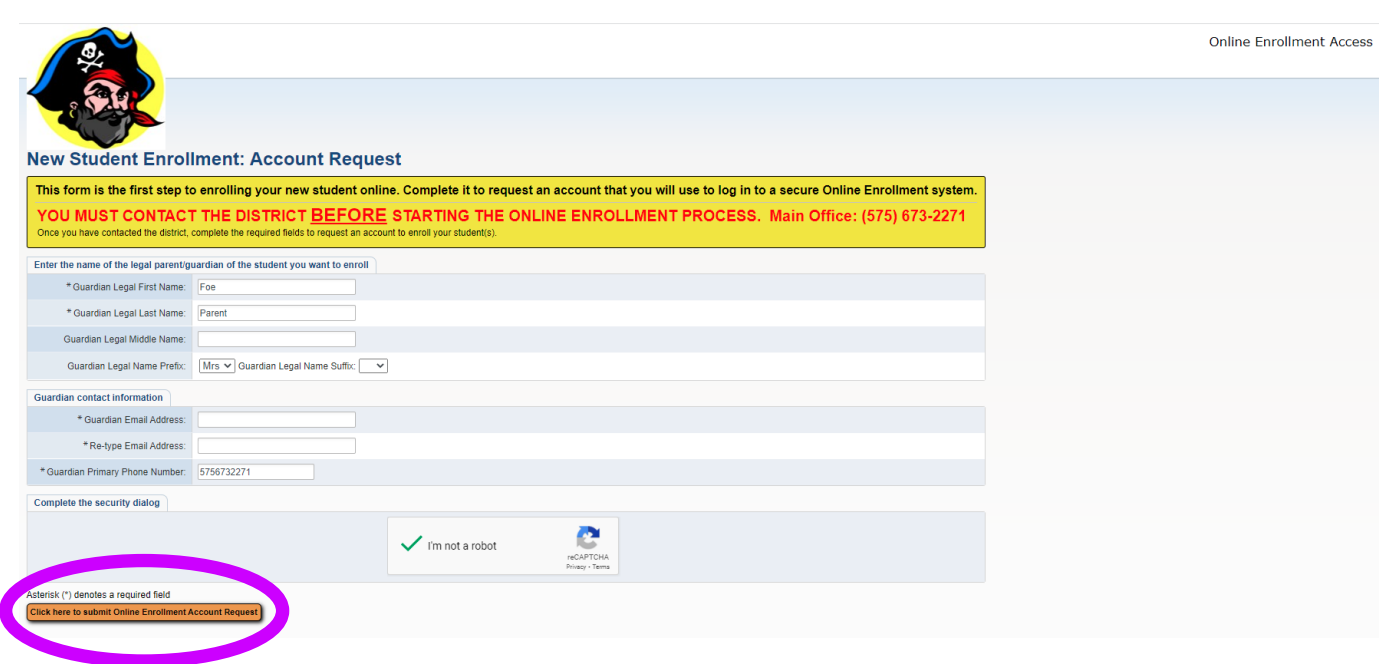

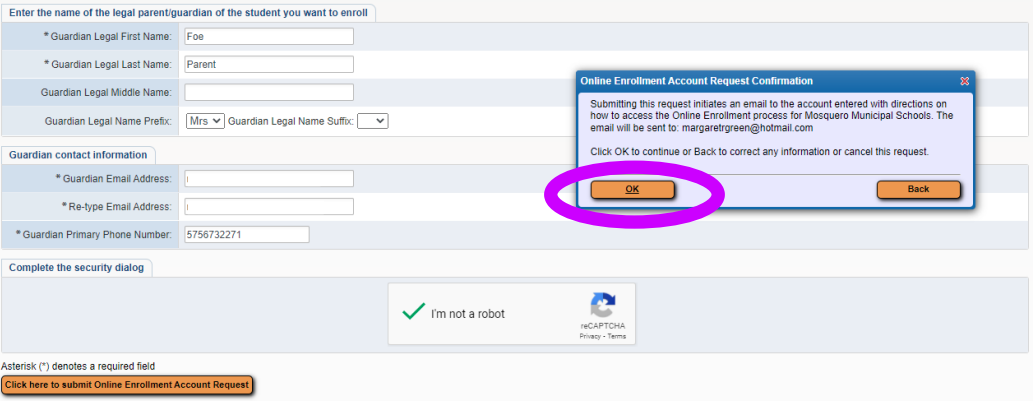

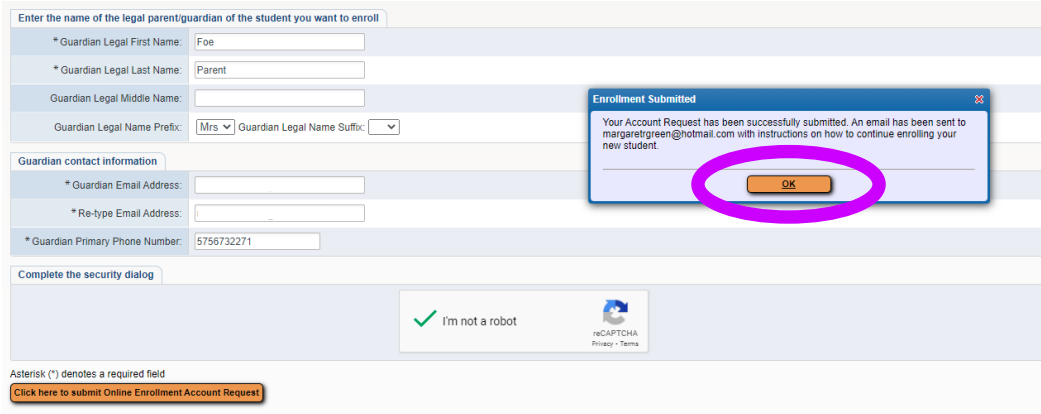

Next, check your email. You will have an email from **donotreply@mosquero.net.**  \*Check Spam/Trash folder if you don't see it in your inbox. Click on the link in the email to complete the enrollment. Your password will also be included in the email.

## **Complete Student Enrollment**

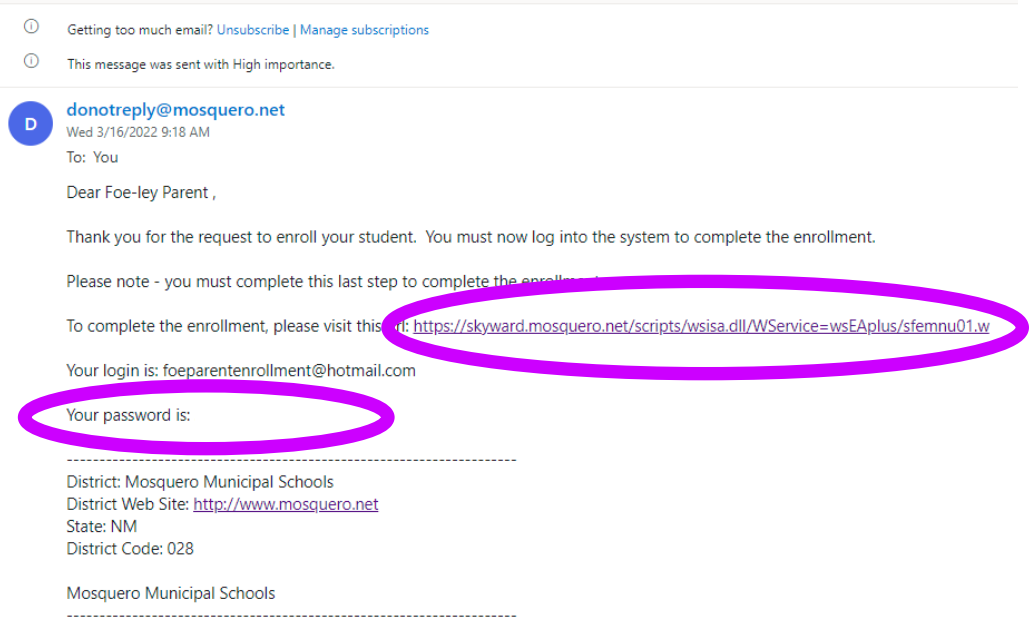

The link will take you to this screen. The email address you used during the account request will be your user name. Again, the password in provided in the email.

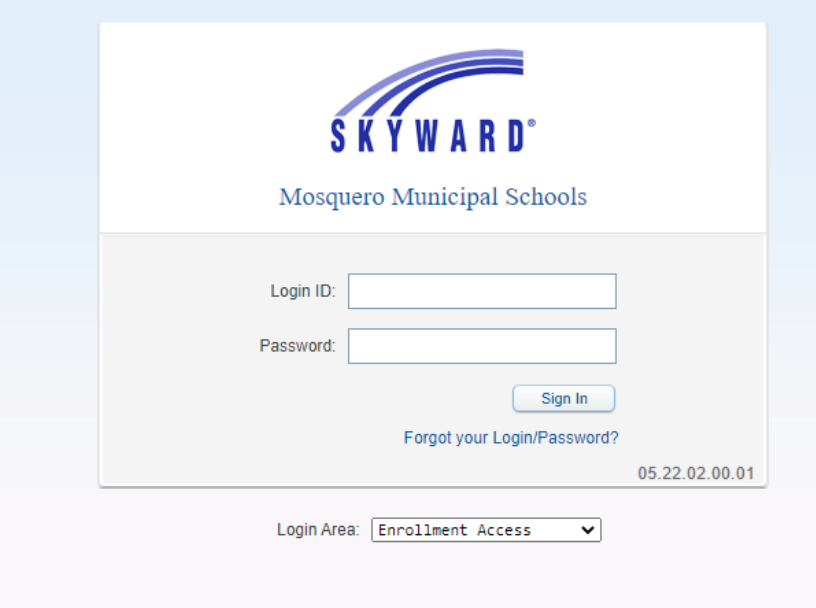

Once you login, the application will appear.

Note: However, if this is not your first time enrolling a student at Mosquero Schools, you will need to click the following:

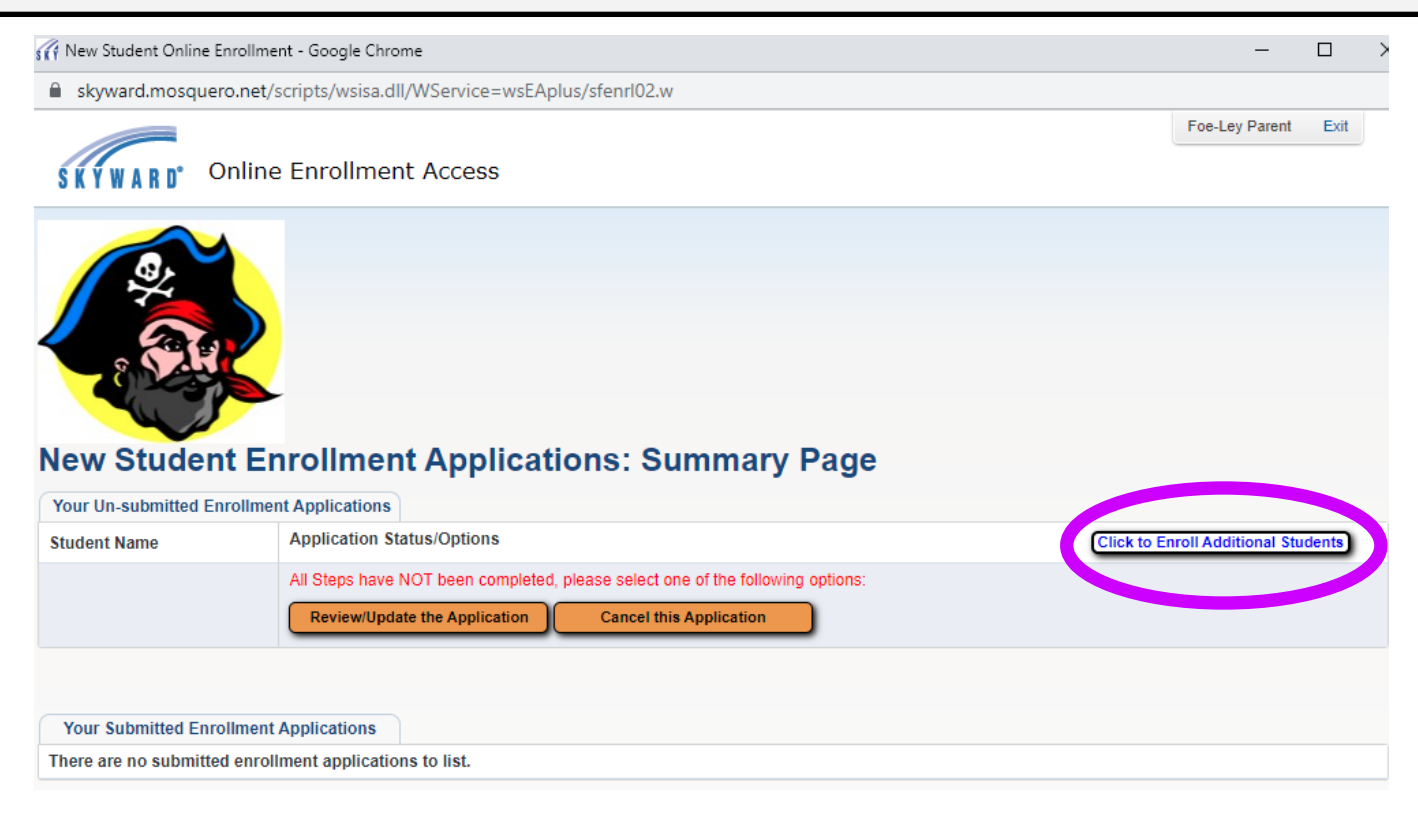

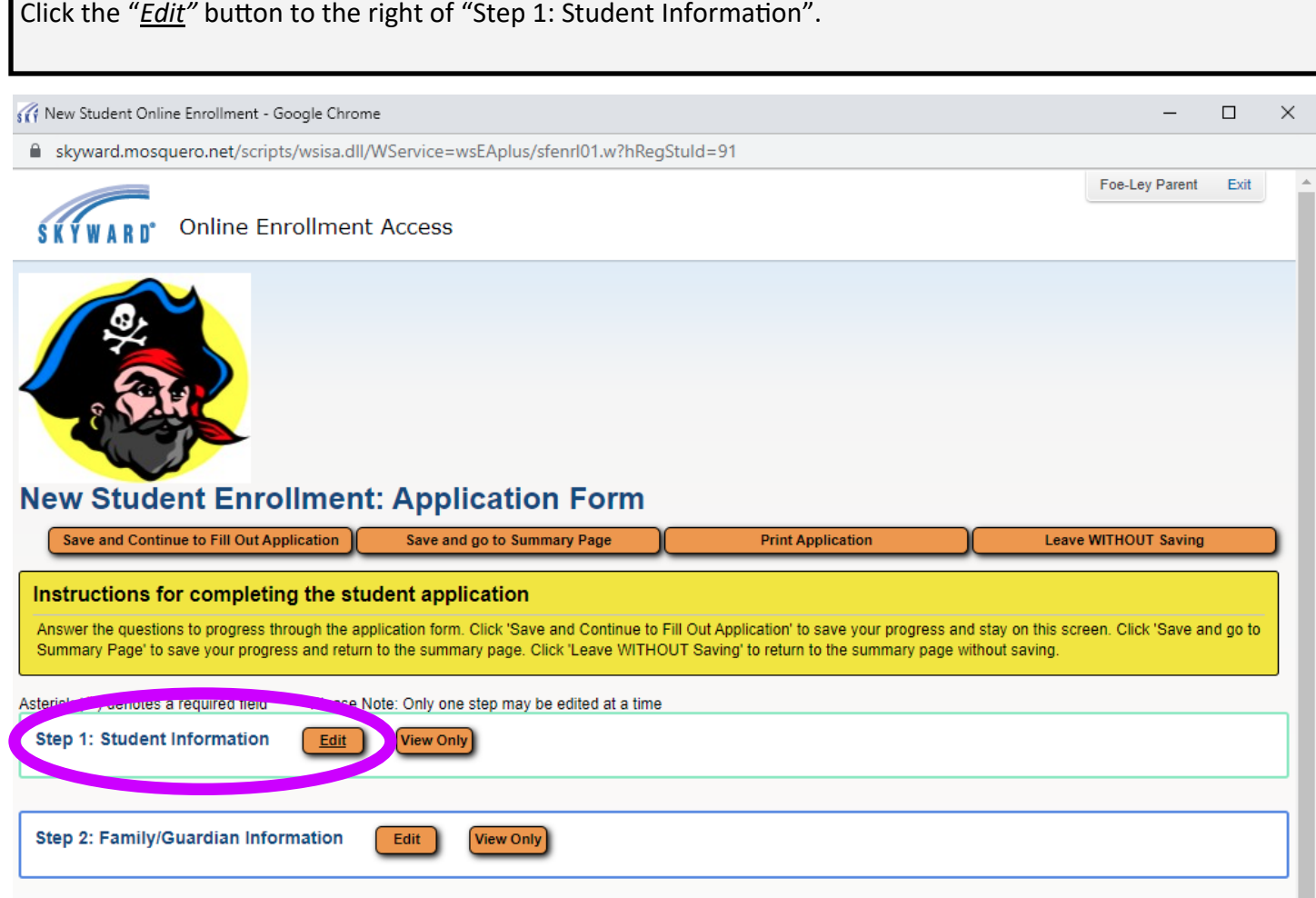

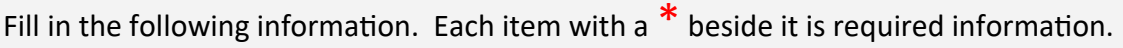

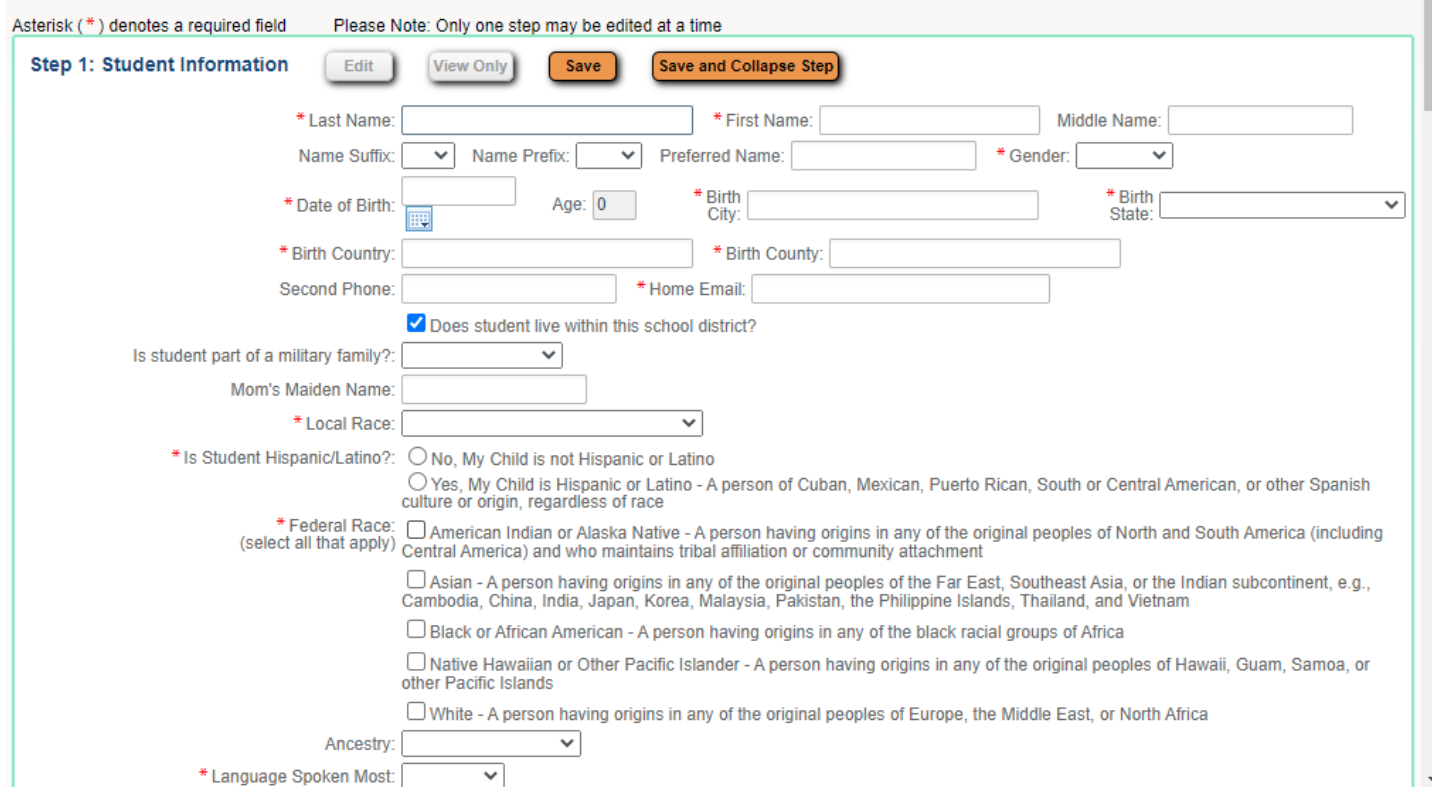

Once the step is completed, click on "Complete Step 1 and move to Step 2: Family/Guardian Information".

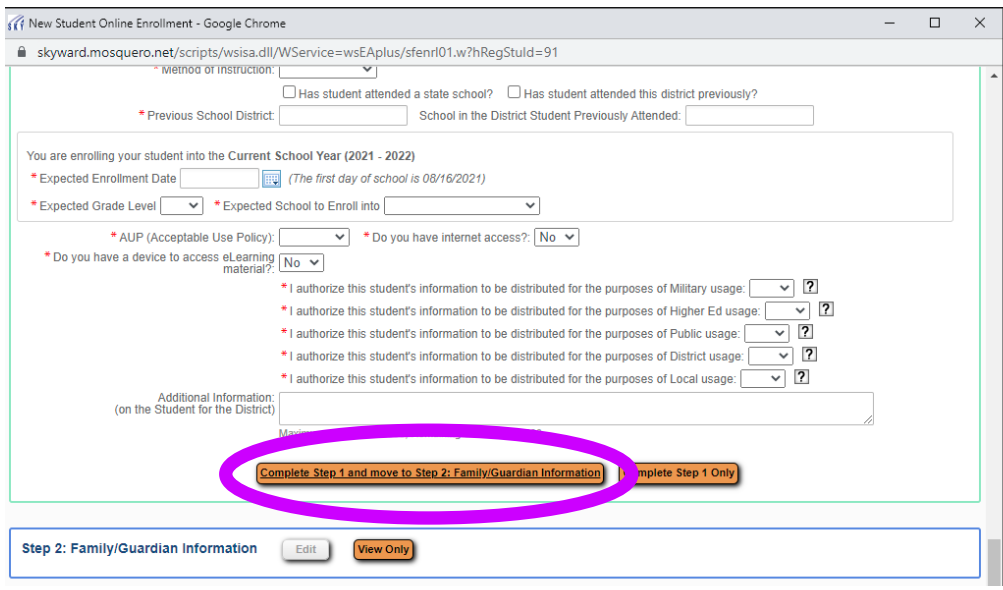

Repeat the process for each of the next steps making sure that there is a green check mark V to the right of each step.

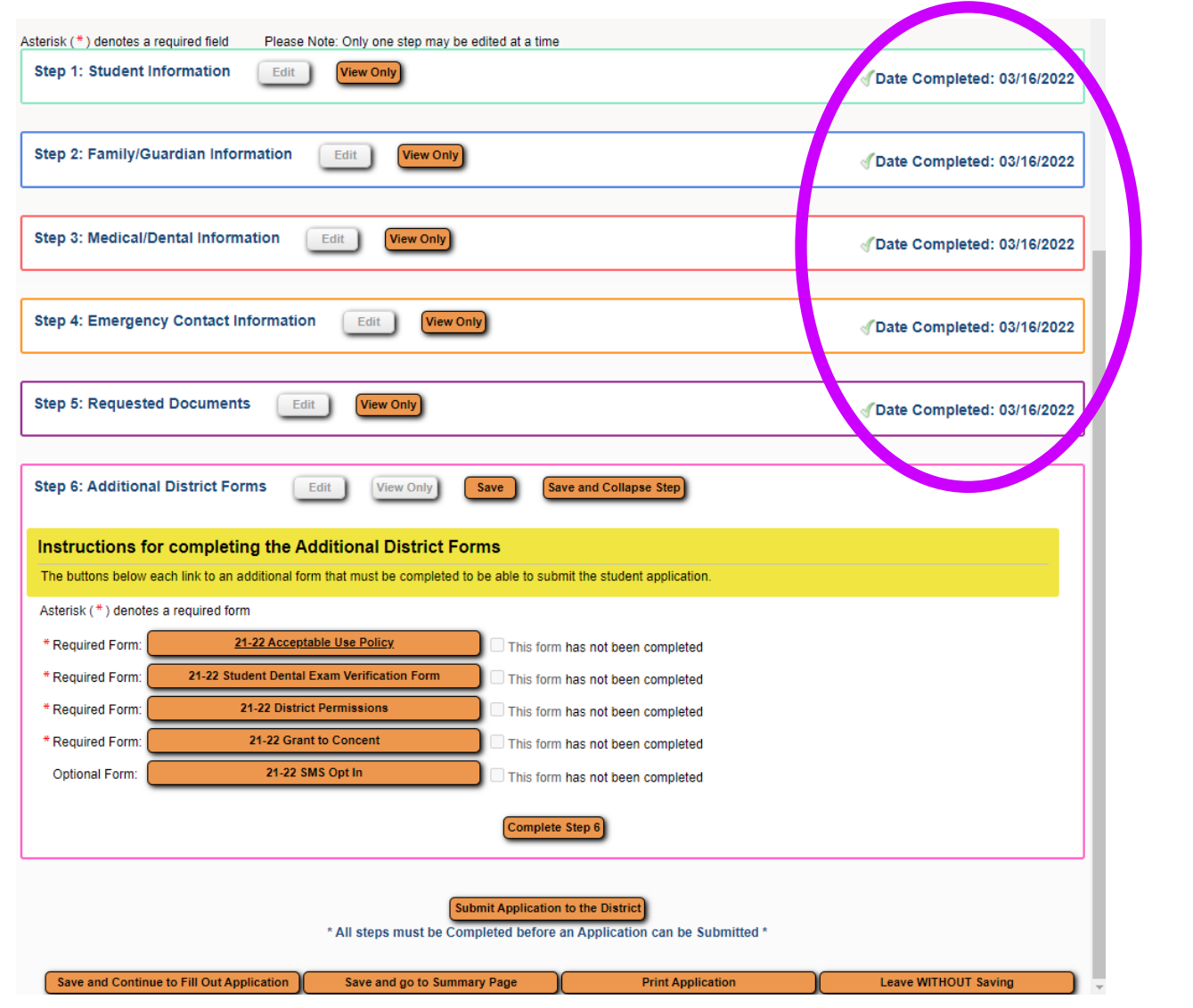

Special note about Step 6: Each item must be clicked on individually. Each form will ask for a parent "signature" (type your full name) and a date. Click "Save" (top right) and move on to next form.

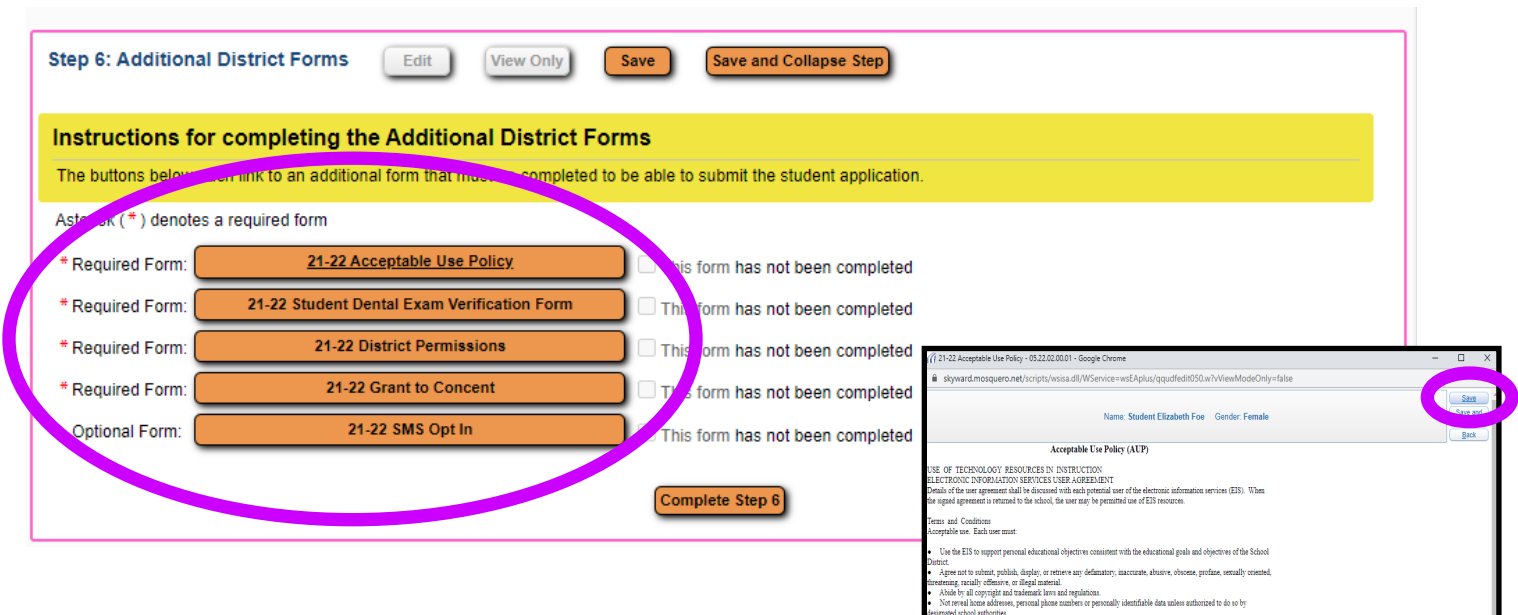

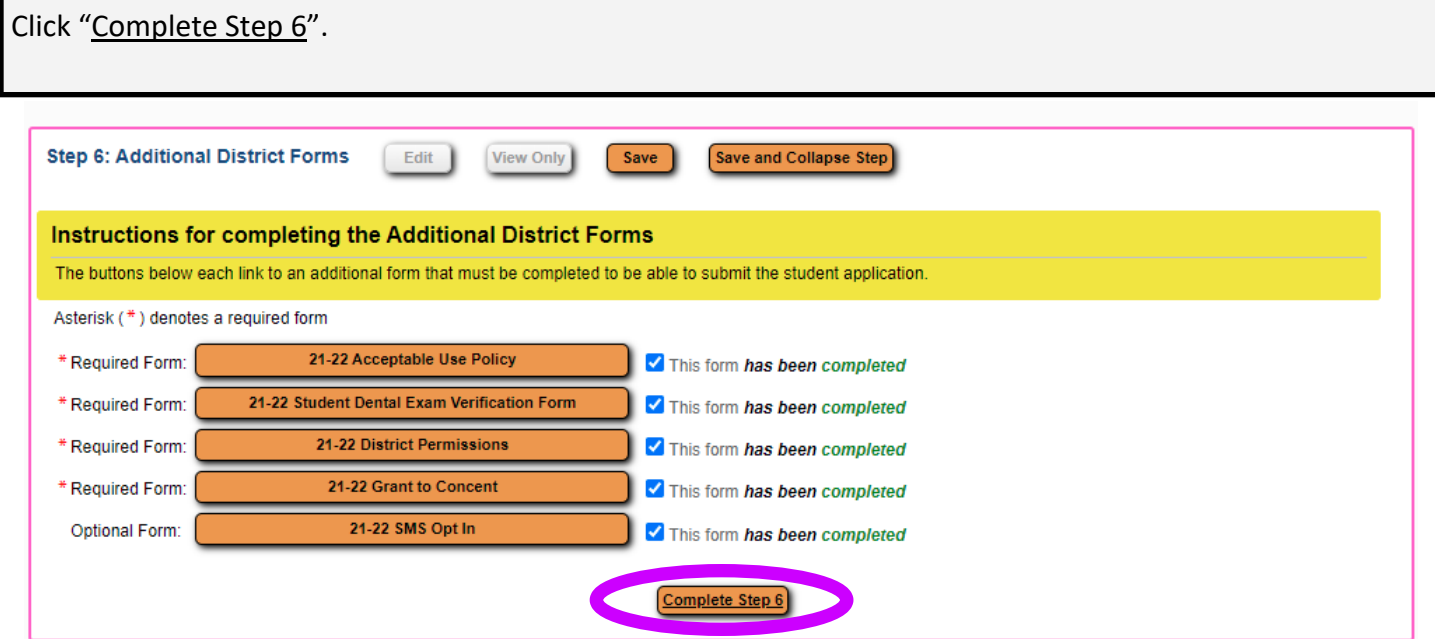

The next screen should look like the following picture—each step has a green check mark and a date completed. If each step is complete, click submit at the bottom of the page.

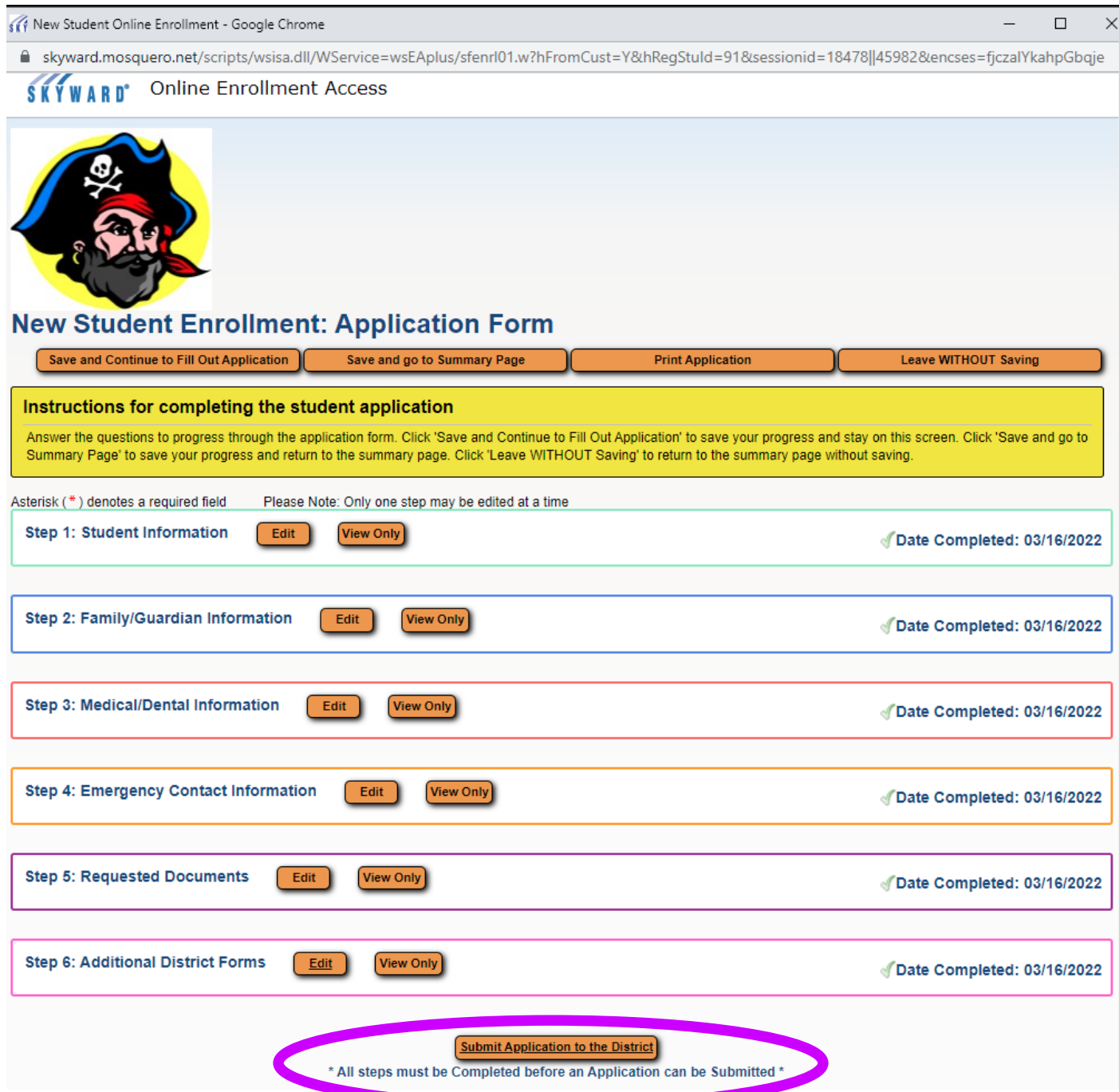

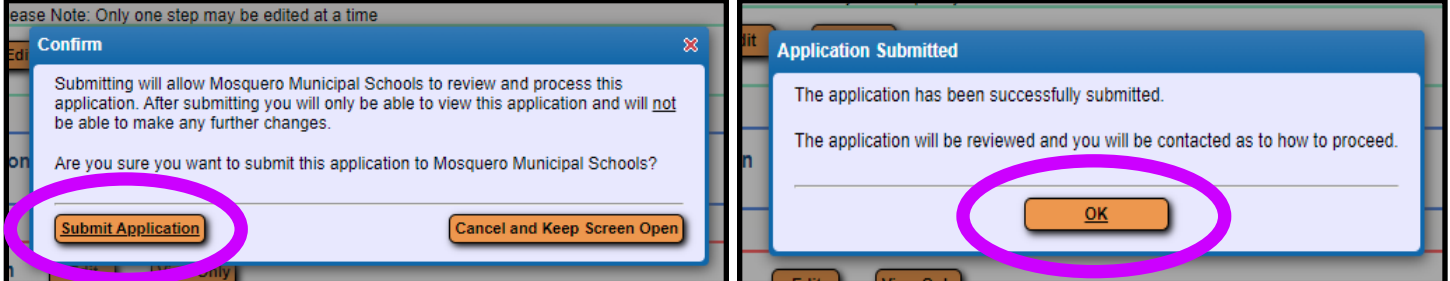